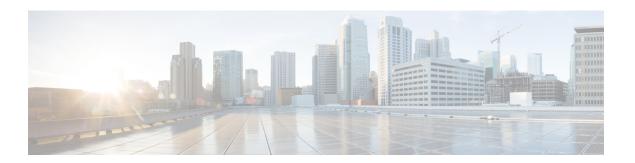

## **Image Management**

- About Image Management, on page 1
- Downloading Images from Cisco.com, on page 2
- Downloading a Firepower eXtensible Operating System Software Image to the Firepower 9300 chassis, on page 2
- Verifying the Integrity of an Image, on page 3
- Upgrading the Firepower eXtensible Operating System Platform Bundle, on page 4
- Downloading a Logical Device Software Image to the Firepower 9300 chassis, on page 5
- Updating the Image Version for a Logical Device, on page 7
- Firmware Upgrade, on page 8

### **About Image Management**

The Firepower 9300 chassis uses two basic types of images:

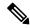

Note

All images are digitally signed and validated through Secure Boot. Do not modify the image in any way or you will receive a validation error.

- Platform Bundle—The Firepower platform bundle is a collection of multiple independent images that operate on the Firepower Supervisor and Firepower security module/engine. The platform bundle is a Firepower eXtensible Operating System software package.
- Application—Application images are the software images you want to deploy on the security
  module/engine of the Firepower 9300 chassis. Application images are delivered as Cisco Secure Package
  files (CSP) and are stored on the supervisor until deployed to a security module/engine as part of logical
  device creation or in preparation for later logical device creation. You can have multiple different versions
  of the same application image type stored on the Firepower Supervisor.

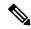

Note

If you are upgrading both the Platform Bundle image and one or more Application images, you must upgrade the Platform Bundle first.

### **Downloading Images from Cisco.com**

Download FXOS and application images from Cisco.com so you can upload them to the Firepower chassis.

#### Before you begin

You must have a Cisco.com account.

#### **Procedure**

Step 1 Using a web browser, navigate to http://www.cisco.com/go/firepower9300-software or http://www.cisco.com/go/firepower4100-software.

The software download page for the Firepower 9300 chassis is opened in the browser.

**Step 2** Find and then download the appropriate software image to your local computer.

# Downloading a Firepower eXtensible Operating System Software Image to the Firepower 9300 chassis

You can use FTP, SCP, SFTP, or TFTP to copy the FXOS software image to the Firepower 9300 chassis.

#### Before you begin

Collect the following information that you will need to import a configuration file:

- IP address and authentication credentials for the server from which you are copying the image
- Fully qualified name of the FXOS image file

#### **Procedure**

**Step 1** Enter firmware mode:

Firepower-chassis # scope firmware

**Step 2** Download the FXOS software image:

Firepower-chassis /firmware # download image URL

Specify the URL for the file being imported using one of the following syntax:

- ftp://username@hostname/path/image name
- scp://username@hostname/path/image name
- sftp://username@hostname/path/image name
- tftp://hostname:port-num/path/image name

#### **Step 3** To monitor the download process:

Firepower-chassis /firmware # show package image name detail

#### **Example**

The following example copies an image using the SCP protocol:

```
Firepower-chassis # scope firmware
Firepower-chassis /firmware # download image
scp://user@192.168.1.1/images/fxos-k9.1.1.1.119.SPA
Firepower-chassis /firmware # show package fxos-k9.1.1.1.119.SPA detail
Download task:
    File Name: fxos-k9.1.1.1.119.SPA
    Protocol: scp
    Server: 192.168.1.1
    Userid:
    Path:
    Downloaded Image Size (KB): 5120
    State: Downloading
    Current Task: downloading image fxos-k9.1.1.1.119.SPA from
192.168.1.1 (FSM-STAGE:sam:dme:FirmwareDownloaderDownload:Local)
```

## **Verifying the Integrity of an Image**

The integrity of the image is automatically verified when a new image is added to the Firepower 9300 chassis. If needed, you can use the following procedure to manually verify the integrity of an image.

#### **Procedure**

- **Step 1** Connect to the FXOS CLI (see Accessing the FXOS CLI).
- **Step 2** Enter firmware mode:

Firepower-chassis# scope firmware

Step 3 List images:

Firepower-chassis /firmware # show package

**Step 4** Verify the image:

Firepower-chassis /firmware # verify platform-pack version version number

version number is the version number of the FXOS platform bundle you are verifying--for example, 1.1(2.51).

**Step 5** The system will warn you that verification could take several minutes.

Enter yes to confirm that you want to proceed with verification.

**Step 6** To check the status of the image verification:

Firepower-chassis /firmware # show validate-task

## Upgrading the Firepower eXtensible Operating System Platform Bundle

#### Before you begin

Download the platform bundle software image from Cisco.com (see Downloading Images from Cisco.com, on page 2) and then download that image to the Firepower 9300 chassis (see Downloading a Logical Device Software Image to the Firepower 9300 chassis, on page 5).

#### **Procedure**

- **Step 1** Connect to the FXOS CLI (see Accessing the FXOS CLI).
- **Step 2** Enter firmware mode:

Firepower-chassis# scope firmware

**Step 3** Enter auto-install mode:

Firepower-chassis /firmware # scope auto-install

**Step 4** Install the FXOS platform bundle:

Firepower-chassis /firmware/auto-install # install platform platform-vers version\_number

version number is the version number of the FXOS platform bundle you are installing--for example, 1.1(2.51).

Step 5 The system will first verify the software package that you want to install. It will inform you of any incompatibility between currently installed applications and the specified FXOS platform software package. It will also warn you that any existing sessions will be terminated and that the system will need to be rebooted as part of the upgrade.

Enter **yes** to confirm that you want to proceed with verification.

**Step 6** Enter yes to confirm that you want to proceed with installation, or enter no to cancel the installation.

The Firepower eXtensible Operating System unpacks the bundle and upgrades/reloads the components.

- **Step 7** To monitor the upgrade process:
  - a) Enter scope firmware.
  - b) Enter scope auto-install.
  - c) Enter show fsm status expand.

## Downloading a Logical Device Software Image to the Firepower 9300 chassis

You can use FTP, SCP, SFTP, or TFTP to copy the logical device software image to the Firepower 9300 chassis.

#### Before you begin

Collect the following information that you will need to import a configuration file:

- IP address and authentication credentials for the server from which you are copying the image
- Fully qualified name of the software image file

#### **Procedure**

**Step 1** Enter Security Services mode:

Firepower-chassis # scope ssa

**Step 2** Enter Application Software mode:

Firepower-chassis /ssa # scope app-software

**Step 3** Download the logical device software image:

Firepower-chassis /ssa/app-software # download image URL

Specify the URL for the file being imported using one of the following syntax:

- ftp://username@hostname/path
- scp://username@hostname/path
- sftp://username@hostname/path
- tftp://hostname:port-num/path
- **Step 4** To monitor the download process:

Firepower-chassis /ssa/app-software # show download-task

**Step 5** To view the downloaded applications:

Firepower-chassis /ssa/app-software # up

Firepower-chassis /ssa # show app

**Step 6** To view details for a specific application:

Firepower-chassis /ssa # scope app application\_type image\_version

Firepower-chassis /ssa/app # show expand

#### Example

```
The following example copies an image using the SCP protocol:
```

```
Firepower-chassis # scope ssa
Firepower-chassis /ssa # scope app-software
Firepower-chassis /ssa/app-software # download image
scp://user@192.168.1.1/images/cisco-asa.9.4.1.65.csp
Firepower-chassis /ssa/app-software # show download-task
Downloads for Application Software:
   File Name Protocol Server
                                                        Userid
                                                                      State
   cisco-asa.9.4.1.65.csp
                            Scp 192.168.1.1
                                                      user
                                                                    Downloaded
Firepower-chassis /ssa/app-software # up
Firepower-chassis /ssa # show app
Application:
   Name
           Version Description Author Deploy Type CSP Type Is Default App
   asa 9.4.1.41 N/A
                                        Native Application No
Native Application Yes
            9.4.1.65 N/A
Firepower-chassis /ssa # scope app asa 9.4.1.65
Firepower-chassis /ssa/app # show expand
Application:
   Name: asa
   Version: 9.4.1.65
   Description: N/A
   Author:
   Deploy Type: Native
   CSP Type: Application
   Is Default App: Yes
   App Attribute Key for the Application:
      App Attribute Key Description
      cluster-role This is the role of the blade in the cluster mgmt-ip This is the IP for the management interface mgmt-url This is the management URL for this application
   Net Mgmt Bootstrap Key for the Application:
      Bootstrap Key Key Data Type Is the Key Secret Description
       PASSWORD String Yes
                                             The admin user password.
   Port Requirement for the Application:
      Port Type: Data
      Max Ports: 120
      Min Ports: 1
      Port Type: Mgmt
      Max Ports: 1
      Min Ports: 1
```

```
Mgmt Port Sub Type for the Application:

Management Sub Type
-----
Default

Port Type: Cluster
Max Ports: 1
Min Ports: 0

Firepower-chassis /ssa/app #
```

## **Updating the Image Version for a Logical Device**

Use this procedure to upgrade the ASA application image to a new version, or set the Firepower Threat Defense application image to a new startup version that will be used in a disaster recovery scenario.

When you change the startup version on an ASA logical device, the ASA upgrades to that version and all configuration is restored. Use the following workflows to change the ASA startup version, depending on your configuration:

ASA High Availability -

- 1. Change the logical device image version(s) on the standby unit.
- 2. Make the standby unit active.
- **3.** Change the application version(s) on the other unit.

ASA Inter-Chassis Cluster -

- 1. Change the startup version on the slave unit.
- 2. Make the slave unit the master unit.
- **3.** Change the startup version on the original master unit (now slave).

#### Before you begin

Download the application image you want to use for the logical device from Cisco.com (see Downloading Images from Cisco.com, on page 2) and then download that image to the Firepower 9300 chassis (see Downloading a Logical Device Software Image to the Firepower 9300 chassis, on page 5).

If you are upgrading both the Platform Bundle image and one or more Application images, you must upgrade the Platform Bundle first.

#### **Procedure**

**Step 1** Enter Security Services mode:

Firepower-chassis # scope ssa

**Step 2** Set the scope to the security module you are updating:

Firepower-chassis /ssa # scope slot slot\_number

**Step 3** Set the scope to the application you are updating:

Firepower-chassis /ssa/slot # scope app-instance app template

**Step 4** Set the Startup version:

Firepower-chassis /ssa/slot/app-instance # set startup-version version\_number

**Step 5** Commit the configuration:

#### commit-buffer

Commits the transaction to the system configuration. The application image is updated and the application restarts.

#### **Example**

The following example updates the software image for an ASA running on security module 1. Notice that you can use the **show** command to view the update status.

```
Firepower-chassis# scope ssa
Firepower-chassis /ssa # scope slot 1
Firepower-chassis /ssa/slot # scope app-instance asa
Firepower-chassis /ssa/slot/app-instance # set startup-version 9.4.1.65
Firepower-chassis /ssa/slot/app-instance* # show configuration pending
enter app-instance asa
   set startup-version 9.4.1.65
Firepower-chassis /ssa/slot/app-instance* # commit-buffer
Firepower-chassis /ssa/slot/app-instance # show
Application Instance:
   Application Name Admin State Operational State Running Version Startup Version
   Enabled Updating
                                         9.4.1.41 9.4.1.65
Firepower-chassis /ssa/slot/app-instance #
Firepower-chassis /ssa/slot/app-instance # show
Application Instance:
   Application Name Admin State Operational State Running Version Startup Version
   asa Enabled Online Firepower-chassis /ssa/slot/app-instance #
                                         9.4.1.65 9.4.1.65
```

## Firmware Upgrade

Use the following procedure to upgrade the firmware on your Firepower 9300 chassis.

#### **Procedure**

Step 1 Using a web browser, navigate to http://www.cisco.com/go/firepower9300-software or http://www.cisco.com/go/firepower4100-software.

The software download page for the Firepower 9300 chassis is opened in the browser.

**Step 2** Find and then download the appropriate firmware package from Cisco.com to a server that you can access from the Firepower 9300 chassis.

**Step 3** On the Firepower 9300 chassis, enter firmware mode:

Firepower-chassis # scope firmware

**Step 4** Download the FXOS firmware image to the Firepower 9300 chassis:

Firepower-chassis /firmware # download image URL

Specify the URL for the file being imported using one of the following syntax:

- ftp:// username@hostname / path
- scp:// username@hostname / path
- sftp:// username@hostname / path
- tftp:// hostname : port-num / path
- **Step 5** To monitor the download process:

Firepower-chassis/firmware # show download-task image name detail

**Step 6** After the download has completed, you can enter the following command to view the contents of the firmware package:

Firepower-chassis /firmware # show package image\_name expand

**Step 7** You can enter the following command to view the version number of the firmware package:

Firepower-chassis /firmware # show package

This version number is used in the following step when installing the firmware package.

- **Step 8** To install the firmware package:
  - a) Enter firmware-install mode:

Firepower-chassis /firmware # scope firmware-install

b) Install the firmware package:

Firepower-chassis /firmware/firmware-install # install firmware pack-version version number

The system will verify the firmware package and will notify you that the verification process can take several minutes to complete.

- c) Enter **yes** to proceed with the verification.
  - After verifying the firmware package, the system will notify you that the installation process can take several minutes to complete and that the system will reboot during the update process.
- d) Enter **yes** to proceed with the installation. Do not power cycle the Firepower 9300 chassis during the upgrade process.
- **Step 9** To monitor the upgrade process:

Firepower-chassis /firmware/firmware-install # show detail

**Step 10** After the installation has completed, you can enter the following commands to view the current firmware version:

Firepower-chassis /firmware/firmware-install # top

Firepower-chassis # scope chassis 1

Firepower-chassis /firmware # show sup version

#### Example

The following example upgrades the firmware to version 1.0.10:

PLEASE DO NOT POWER RECYCLE DURING THE UPGRADE.

```
Firepower-chassis# scope firmware
Firepower-chassis /firmware # download image
tftp://10.10.10.1/fxos-k9-fpr9k-firmware.1.0.10.SPA
Firepower-chassis /firmware # show download-task fxos-k9-fpr9k-firmware.1.0.10.SPA detail
Download task:
   File Name: fxos-k9-fpr9k-firmware.1.0.10.SPA
   Protocol: Tftp
   Server: 10.10.10.1
   Port: 0
   Userid:
   Path:
   Downloaded Image Size (KB): 2104
   Time stamp: 2015-12-04T23:51:57.846
   State: Downloading
   Transfer Rate (KB/s): 263.000000
   Current Task: unpacking image fxos-k9-fpr9k-firmware.1.0.10.SPA on primary(
FSM-STAGE:sam:dme:FirmwareDownloaderDownload:UnpackLocal)
Firepower-chassis /firmware # show package fxos-k9-fpr9k-firmware.1.0.10.SPA expand
Package fxos-k9-fpr9k-firmware.1.0.10.SPA:
    Images:
       fxos-k9-fpr9k-fpga.1.0.5.bin
       fxos-k9-fpr9k-rommon.1.0.10.bin
Firepower-chassis /firmware # show package
                                            Version
      fxos-k9-fpr9k-firmware.1.0.10.SPA
Firepower-chassis /firmware # scope firmware-install
Firepower-chassis /firmware/firmware-install # install firmware pack-version 1.0.10
Verifying FXOS firmware package 1.0.10. Verification could take several minutes.
Do you want to proceed? (yes/no):yes
FXOS SUP ROMMON: Upgrade from 1.0.10 to 1.0.10
FXOS SUP FPGA : Upgrade from 1.04 to 1.05
This operation upgrades SUP firmware on Security Platform.
Here is the checklist of things that are recommended before starting the install operation
(1) Review current critical/major faults
(2) Initiate a configuration backup
Attention:
  The system will be reboot to upgrade the SUP firmware.
  The upgrade operation will take several minutes to complete.
```

Do you want to proceed? (yes/no):yes

Upgrading FXOS SUP firmware software package version 1.0.10

command executed

Firmware Upgrade